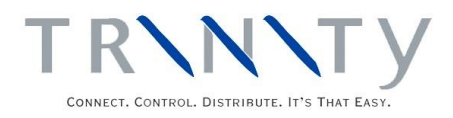

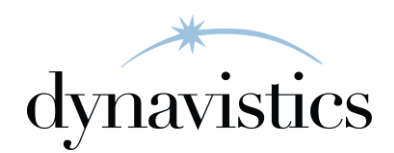

# Forward and Scheduled Orders User Guide

Version 18.2 for Dynamics GP 18.2

Document version: 18 Date: April 6th 2020

## **Contents**

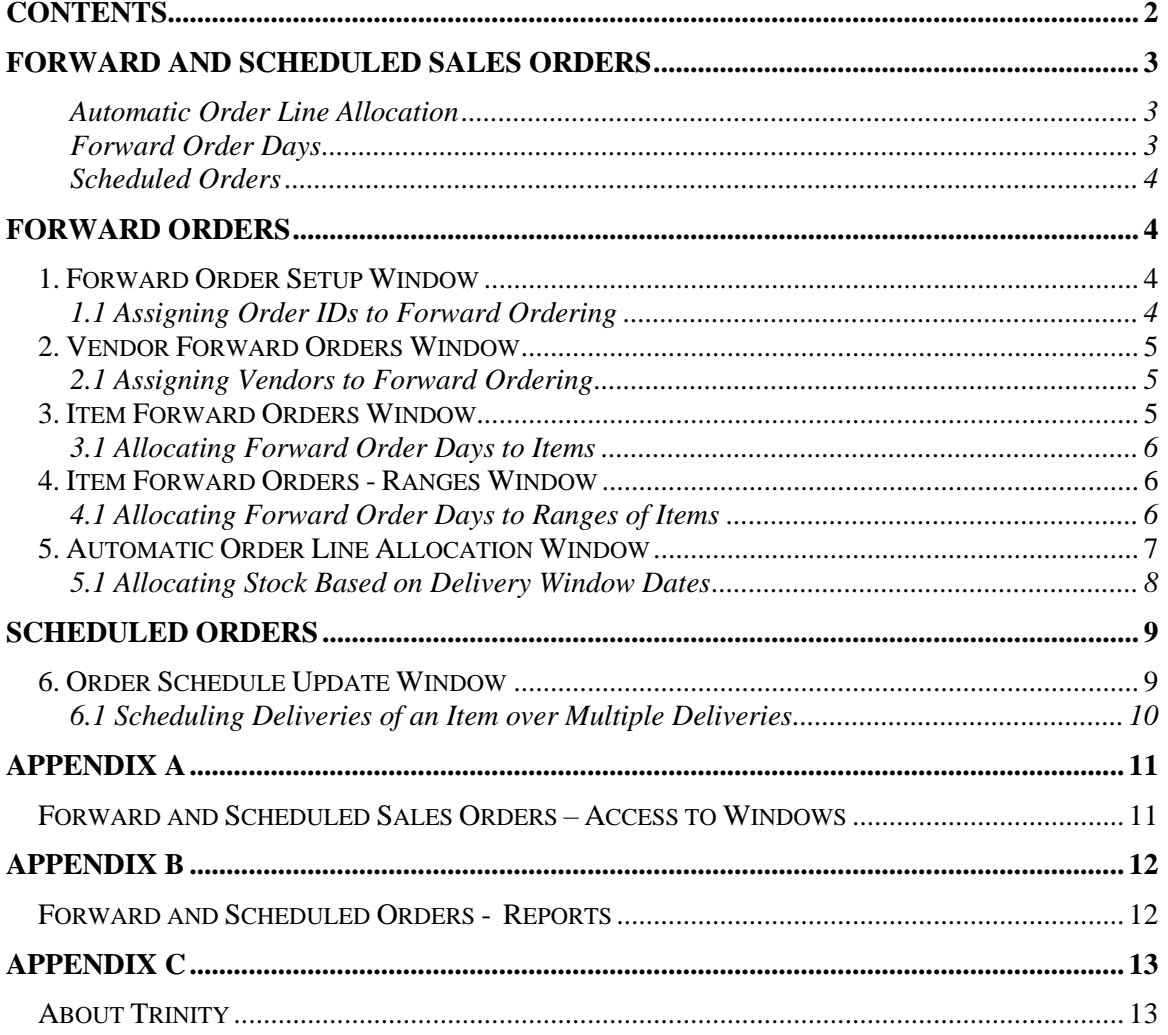

# **Forward and Scheduled Sales Orders**

The Trinity Forward and Scheduled Sales Order module provides you with the functionality to automatically allocate stock to sales orders based on a user-defined delivery window. A delivery window can be based on an item lead-time, a supplier lead-time, or any other relevant factors. Sales orders can also be split up into multiple deliveries.

The main features of the Forward and Scheduled Sales Orders module are:

- The facility to specify a sales order type for allocation based on delivery window
- The facility to set forward order days for items and vendors
- The facility to allocate stock to sales orders automatically according to requested ship date and forward order days
- A new window to simplify the creation of sales orders split across multiple deliveries

## Automatic Order Line Allocation

Microsoft Dynamics™ GP allows the user to allocate stock at the time of an order or later by document or batch. Using the functionality of the Forward and Scheduled orders module, automatic order line allocation enables allocation to be carried out based on the requested ship date for sales order lines. Other factors, such as item and vendor lead times, may also be taken into account. When an order is entered that has been set to Allocate Based On Delivery Window (set in the Forward Order Setup window), then Sales Transaction Entry will not attempt to allocate stock to the transaction if the Requested Ship Date falls outside the current delivery window.

It is anticipated that you would run the automatic order line allocation program regularly to pick up any orders that are set to allocate by delivery window. For an order line to be included in automatic order allocation using the Automatic Order Line Allocation window, it must be on an order with an order type set to Allocate Based On Delivery Window. This is set in the Forward Order Setup window. The order type must also be set to allocate by line type in the Sales Order Setup window.

When you select to automatically allocate order lines using the Automatic Order Line Allocation window, only order lines falling into the required delivery window will be included. Order lines will be included where the number of forward order days (see below), when added to the current system user date, is equal to or greater than the requested ship date for the order line. For example, if you create an order with a requested ship date of 12/05/2007 that was subject to forward order days of 6 days, then selecting a run date of 06/05/2007 or later in the Automatic Order Line Allocation window would lead to the order being included for automatic line allocation.

## Forward Order Days

Forward order days represent how far in advance you want to allocate inventory to an order due for delivery in the future, or in the case of a stock shortage, how far in advance you want to place the item on backorder. Forward order days are set against an order type. Additional forward days may be allocated to individual items or vendors as required to take lead times into account.

When the system is checking for forward order days in Sales Transaction Entry or the Automatic Order Line Allocation window it will search using the following hierarchy:

- 1. Forward Order Days set up against the item
- 2. Forward Order Days set up against the primary vendor for the item and site
- 3. Planning lead time for the primary vendor for the item and site
- 4. Forward Order Days set up against the order type id.

Note that forward order days are not cumulative. For example, if forward order days are set against an item and a vendor, then only the forward order days set against the item will be used in automatic order line allocation.

Also, note that if you set forward orders days to 0, then no allocation will take place until the requested ship date is reached.

## Scheduled Orders

Scheduled orders enable you to take sales orders and spread order lines over multiple deliveries on specified dates. You may select to schedule orders across set days of the month or week or user-defined dates as required. This can be done while entering an actual sales transaction, using the Order Schedule Update window.

# **Forward Orders**

## **1. Forward Order Setup Window**

*Tools >> Setup >> Trinity >> Forward and Scheduled Orders >> Forward Order Setup*

Use the Forward Order Setup window to:

Assign order IDs to forward ordering

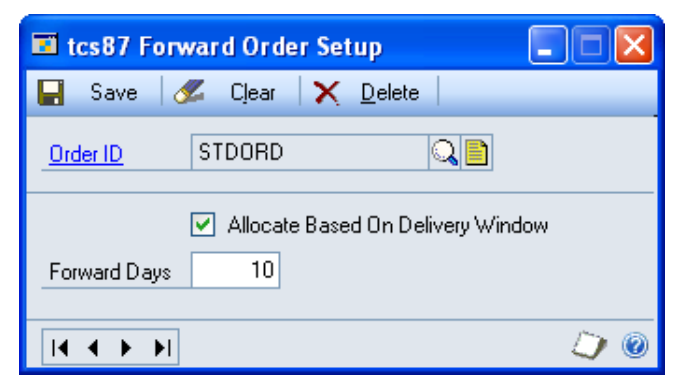

Note that this window can also be accessed by selecting the Additional option from the Sales Order Setup window.

#### 1.1 Assigning Order IDs to Forward Ordering

#### **To assign order IDs to forward ordering in the Forward Order Setup window:**

- 1. Enter an order ID or select one using the lookup.
- 2. Click the Allocate Based On Delivery Window option to enable forward ordering functionality for the displayed order ID.
- 3. Enter a number of Forward Days for the order ID.

When calculating a delivery date, the system will first check for forward order details assigned to an item, then a vendor, then the order ID.

## **2. Vendor Forward Orders Window**

*Cards >> Trinity >> Forward and Scheduled Orders >> Vendor Forward Orders*

Use the Vendor Forward Orders window to:

• Allocate forward order days to vendors

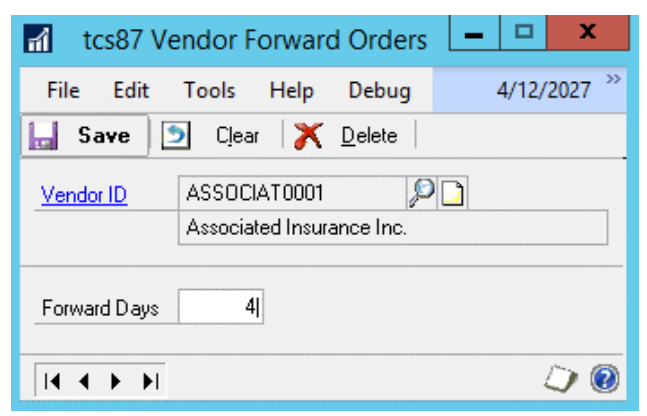

Note that this window can also be accessed by selecting the Additional option from the Vendor Maintenance window.

## 2.1 Assigning Vendors to Forward Ordering

#### **To allocate forward order days to vendors in the Vendor Forward Orders window:**

- 1. Enter a Vendor ID or select one using the lookup.
- 2. Enter a number of Forward Days for the vendor ID.

When calculating a delivery date, the system will first check for forward order details assigned to an item, then a vendor, then the order ID.

## **3. Item Forward Orders Window**

*Cards >> Trinity >> Forward and Scheduled Orders >> Item Forward Orders*

Use the Item Forward Orders window to:

• Allocate forward order days to items

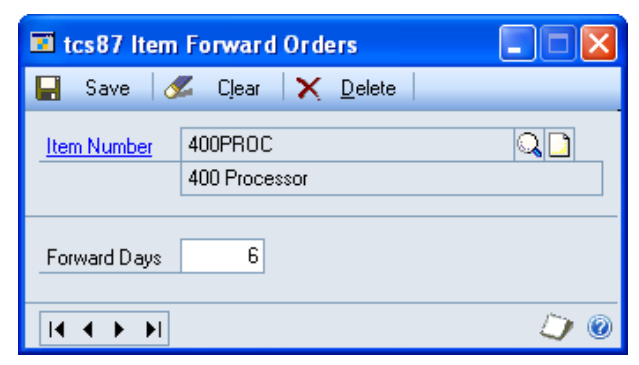

Note that this window can also be accessed by selecting the Additional option from the Item Maintenance window.

Also note that service, miscellaneous charge, and flat fee items cannot be selected.

## 3.1 Allocating Forward Order Days to Items

#### **To allocate forward order days to items in the Vendor Forward Orders window:**

- 1. Enter an Item Number or select one using the lookup.
- 2. Enter a number of Forward Days for the item.

When calculating a delivery date, the system will first check for forward order details assigned to an item, then a vendor, then the order ID.

Forward order days can also be allocated to items using the Item Forward Orders - Ranges window.

## **4. Item Forward Orders - Ranges Window**

*Cards >> Trinity >> Forward and Scheduled Orders >> Item Forward Orders - Ranges*

Use the Item Forward Orders - Ranges window to:

• Allocate forward order days to a range of items

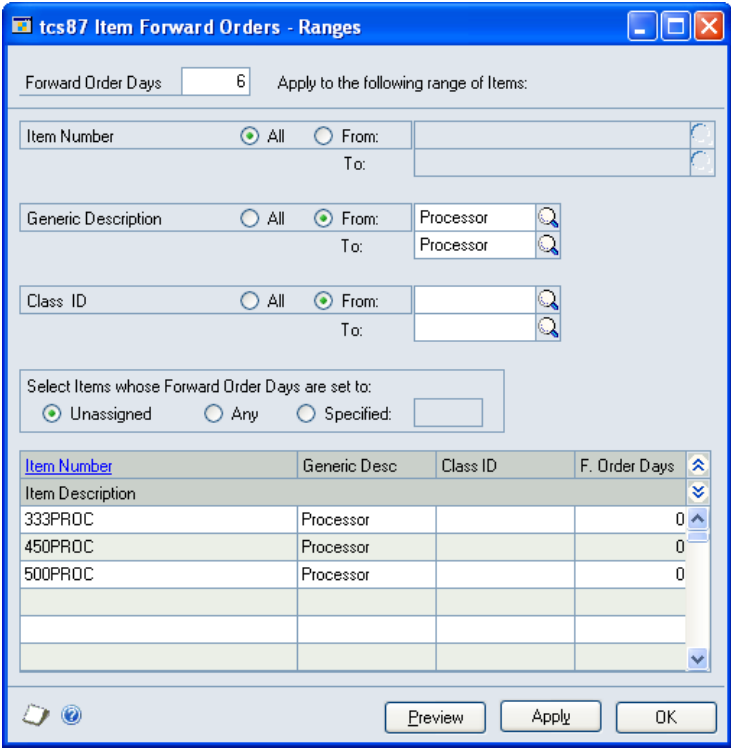

#### 4.1 Allocating Forward Order Days to Ranges of Items

#### **To allocate forward order days to ranges of items using the Item Forward Orders - Ranges window:**

1. Enter a number of Forward Days for the items.

When calculating a delivery date, the system will first check for forward order details assigned to an item, then a vendor, then the order ID.

2. Click All to select all records or From to select a selection of records for Item Number, Generic Description, and Class ID. If you select From, enter From and To values to specify a range, or use the lookups.

3. Under Select Items whose Forward Order Days are set to: you have 3 options available for selection.

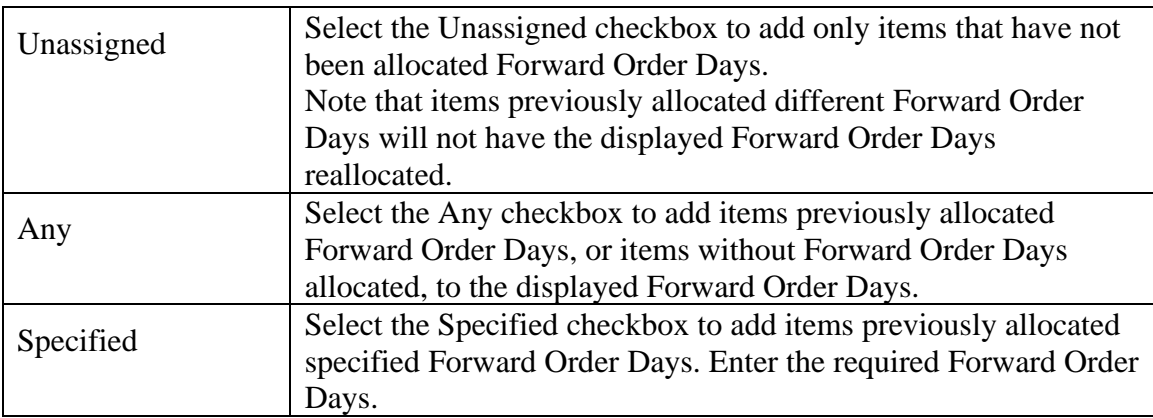

4. Click the Preview button to verify your selection in the scrolling window. The Item Number, Item Description, Class ID, and Forward Order Days of each item to be allocated Forward Order Days will be displayed. Click the Show button to display the Item Description.

Note that it is not required that you preview items in the scrolling window before allocating them Forward Order Days, but it is recommended.

- 5. Click the Apply button to apply the entered Forward Order Days to the item selection. When the allocation has been processed, the Forward Order Days Applied Successfully dialog box will be displayed. Click OK to close the dialogue box.
- 6. Click OK to close the window.

⊗

## **5. Automatic Order Line Allocation Window**

*Transactions >> Trinity >> Forward and Scheduled Orders >> Automatic Order Line Allocation*

Use the Automatic Order Line Allocation window to:

• Allocate stock based on delivery window dates

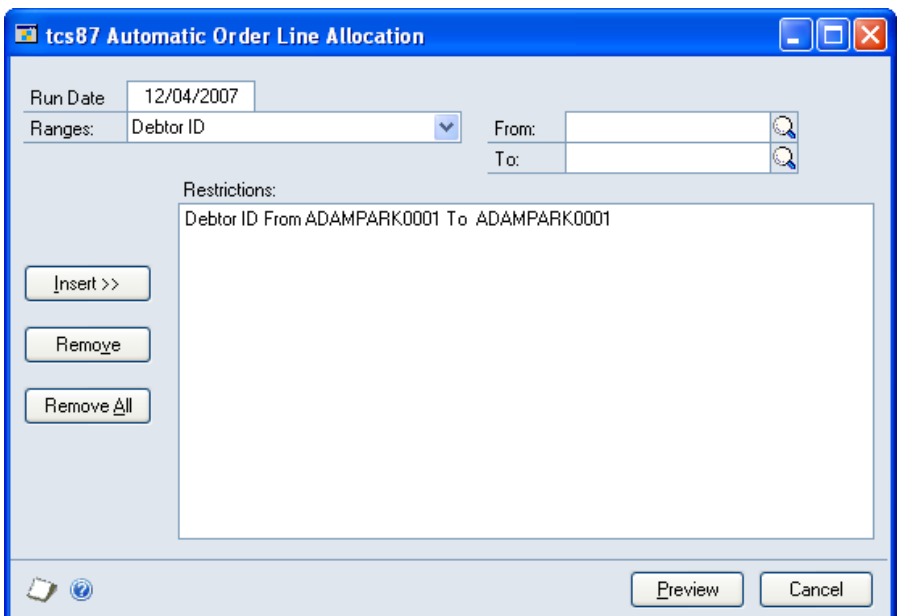

## 5.1 Allocating Stock Based on Delivery Window Dates

#### **To allocate stock based on delivery window dates using the Automatic Order Line Allocation window:**

- 1. The Run Date will default to the current system date. If required, you can enter an alternative date to which the documents will be allocated.
- 2. From the Ranges drop-down list, select the restriction type that you want to restrict line allocation for, then enter From and To values or select them using the lookup buttons.

For example, if you select a Customer ID range, then only sales order lines for Customers within the selected range will be included in the automatic order line allocation.

3. Click Insert. The range restriction will be added to the restriction window.

You can insert as many range restrictions as required by repeating steps 1 and 2. You can also remove a restriction by selecting it, then clicking the Remove button, or remove all restrictions by clicking the Remove All button.

Note that you are not required to enter range restrictions. If no restrictions are entered, then all documents will be processed.

4. When all required restrictions have been entered, click the Preview button to display sales lines available for allocation in the Automatic Order Line Allocation - Preview window.

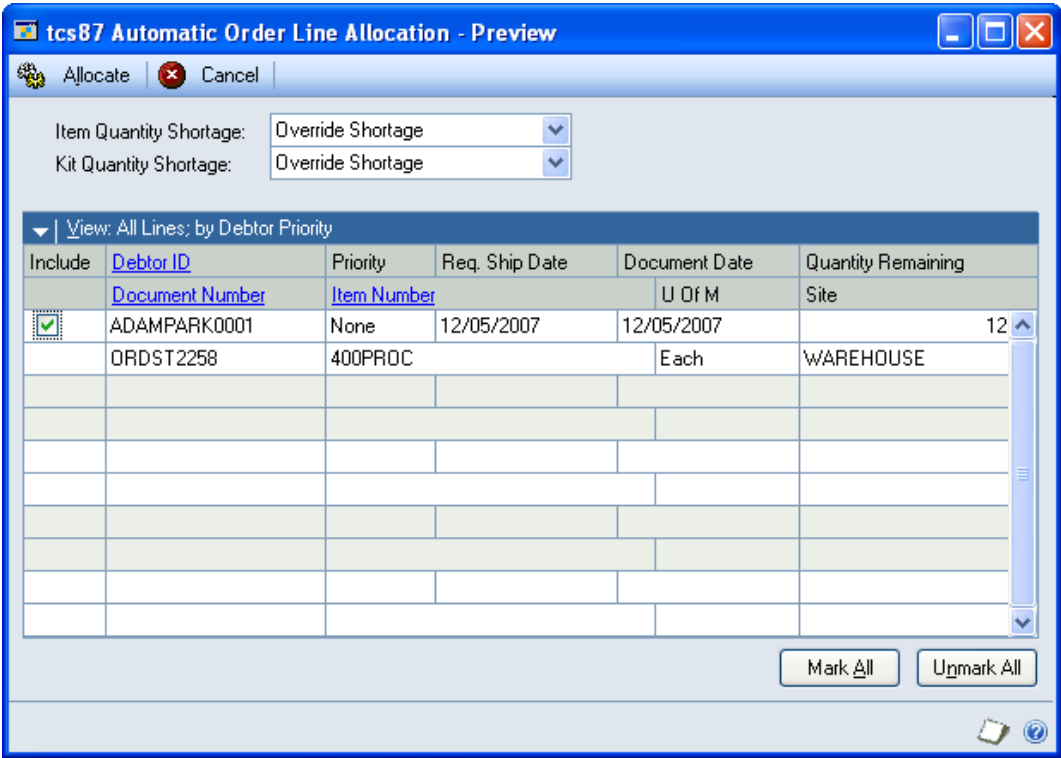

See Automatic Order Line Allocation for further details on how order lines are included for automatic order line allocation.

Order line details are displayed in the scrolling window. The displayed Quantity Remaining is the quantity remaining to be allocated for the order line.

5. From the Item Quantity Shortage and the Kit Quantity Shortage drop-down menu, select the option that you want to apply in the event of an item shortage when allocating an order line.

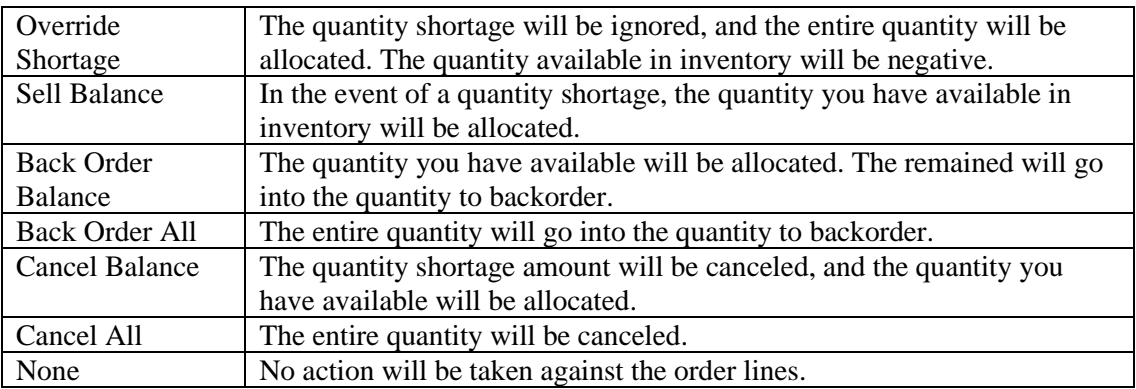

6. By default, all order lines will be selected for automatic allocation. To deselect a line, click the Include checkbox.

Note that you can also use the Mark All and Unmark All buttons to select/deselect all lines.

7. Click Allocate. All order lines selected in the scrolling window will be allocated. The preview window will close, and you will return to the Automatic Order Line Allocation window.

If any errors occur during the allocation, then the Automatic Order Line Allocation Exception Report will be printed detailing all errors.

Note that you can close the window at any point by clicking the Cancel button.

# **Scheduled Orders**

## **6. Order Schedule Update Window**

*Transactions >> Sales >> Sales Transaction Entry >> Additional >> Schedule Order*

Use the Order Schedule Update window to:

Schedule delivery of an item over multiple deliveries

Note that this window can also be displayed as an Additional option from the Sales Item Detail Entry window.

The window can only be displayed when you are on a blank line in the scrolling window.

Also, note that if you are working with the Trinity Catalogue Based Sales module, then you can display the Item Catalogue and Search window by selecting Additional >> Item Catalogue.

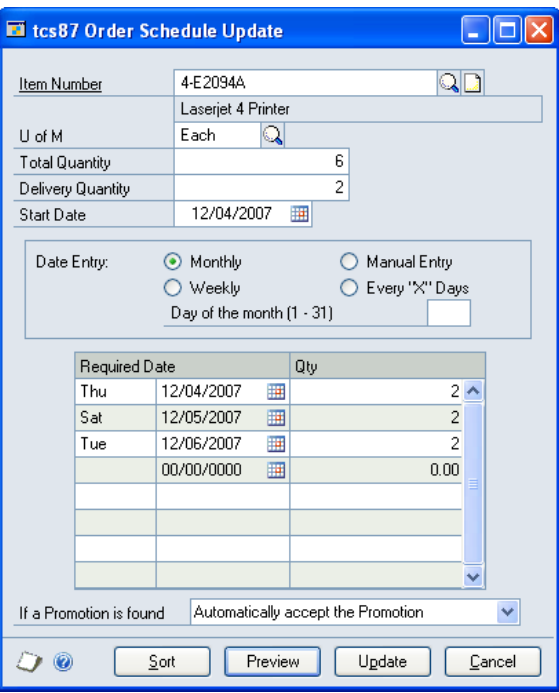

## 6.1 Scheduling Deliveries of an Item over Multiple Deliveries

#### **To schedule deliveries of an item over multiple deliveries using the Order Schedule Update window:**

- 1. Enter an item number or select one using the lookup.
- 2. Enter a unit of measure or select one using the lookup.
- 3. Enter the total quantity. This is the total quantity of the item that is being ordered.
- 4. Enter a delivery quantity. This is the quantity of the item that will be delivered on each delivery.
- 5. The Start Date will default to the current system date. This is the date that scheduled dates will be calculated from, and can be amended as required.

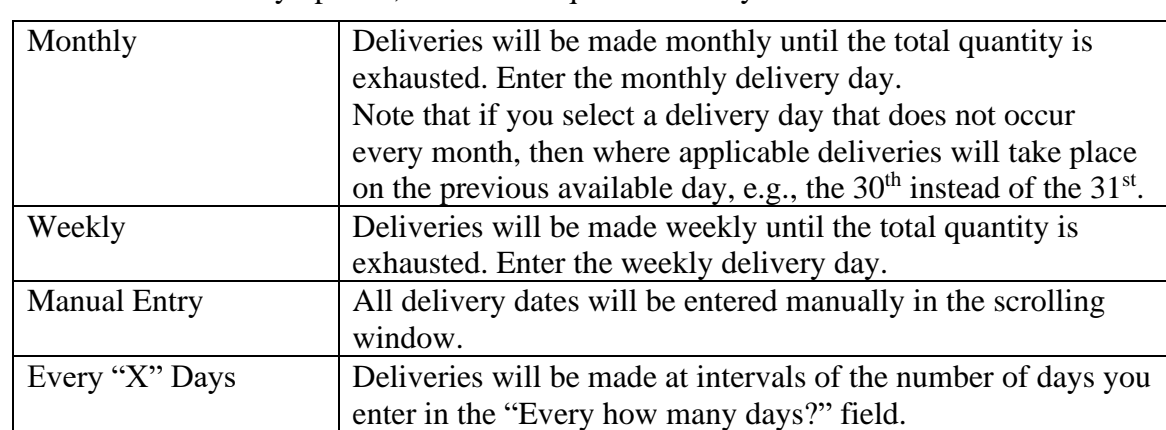

6. From the Date Entry options, select the required delivery schedule:

Note that all dates can be manually amended in the scrolling window, regardless of the date entry option selected.

7. Click the Preview button. The required delivery days, dates, and quantities will be displayed in the scrolling window.

Displayed dates and quantities can be amended as required.

Click the sort button to redisplay the contents of the scrolling window in date sequence after changing the dates.

8. Select the required option from the If a Promotion is found drop-down menu:

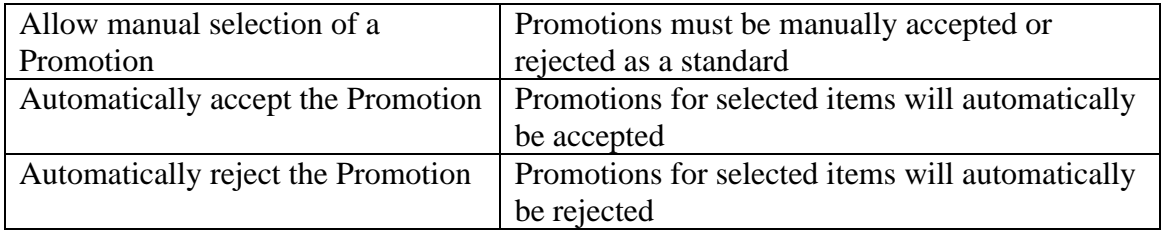

9. Click Update. The window will close, and details from the scrolling window will be added as new order lines in the Sales Transaction Entry window. The requested ship date for each line will correspond to the required date that was entered in the Order Schedule Update window.

# **Appendix A**

## **Forward and Scheduled Sales Orders – Access to Windows**

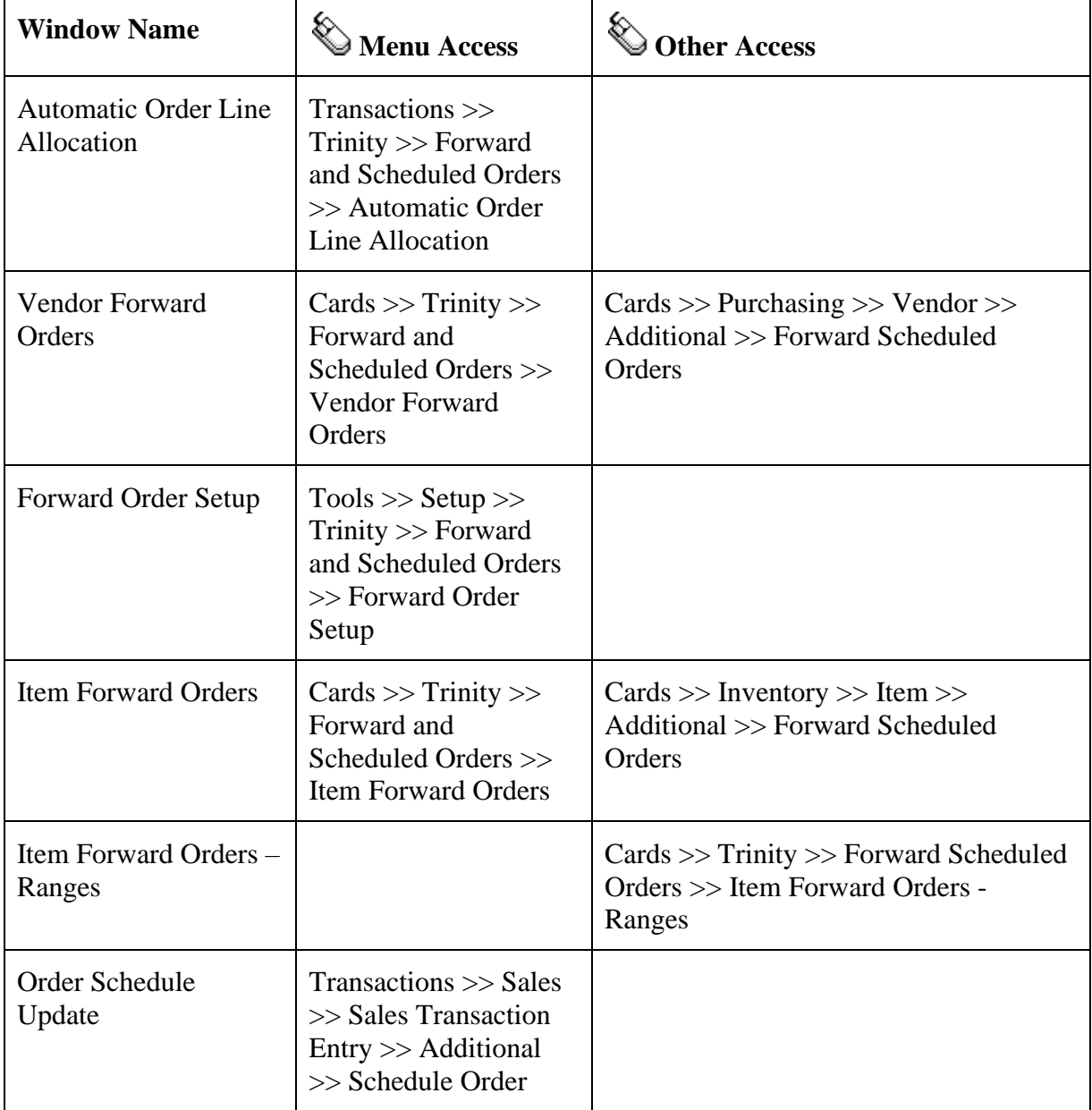

# **Appendix B Forward and Scheduled Orders - Reports**

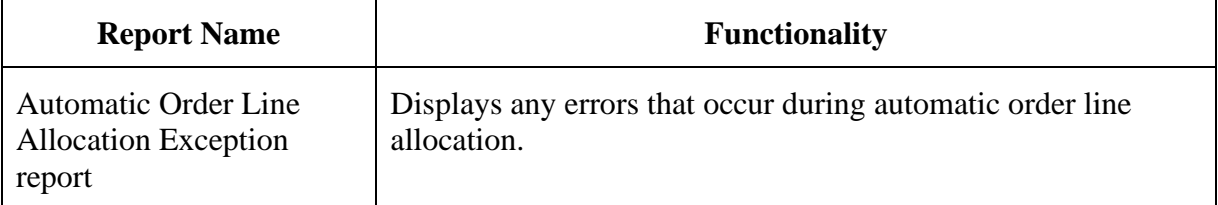

# **Appendix C About Trinity**

*Help >> About Microsoft Dynamics GP >> Additional >> About Trinity Suite* 

Use the About Trinity Suite window to check your registration information and installation details. The window will tell you which Trinity modules you are registered to use and which have been installed on your system.

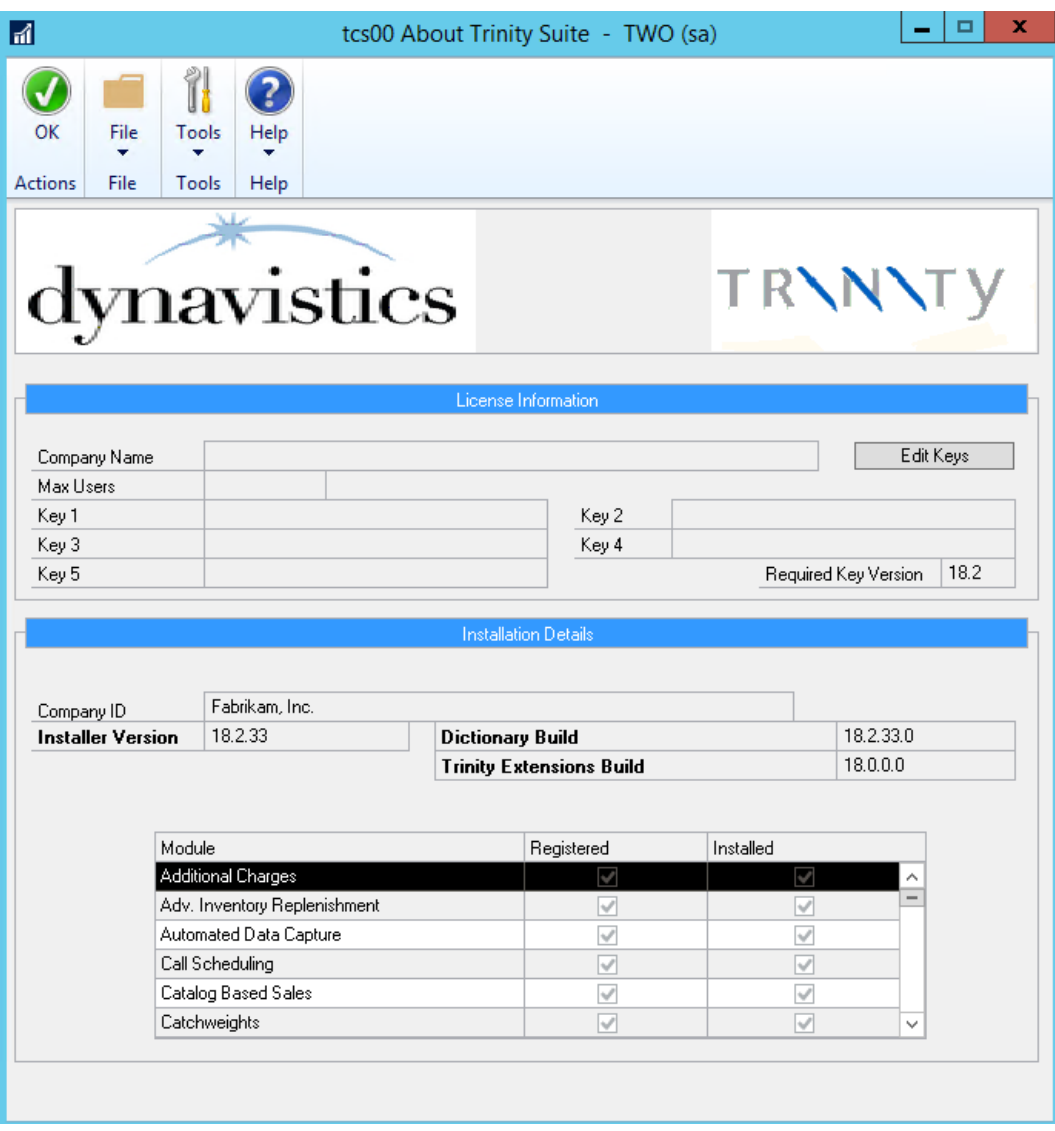